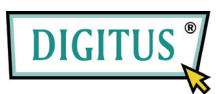

# Руководство пользователя

# USB 2.0 кабельный переходник на IDE и SATA

## 1. Характеристики

- Поддержка передачи SATA с расширенным спектром  $\bullet$
- Поддерживает функцию восстановления асинхронного сигнала SATA II (Hot Plug)  $\bullet$
- Совместим с электрическим протоколом USB 2.0 (Hi-Speed USB)
- Совместим с транспортным протоколом устройств хранения данных USB  $\bullet$
- Поддержка режимов USB 480 Мбит/с High Speed (HS) и 12 Мбит/с Full Speed
- Поддержка АТА/АТАРІ-7  $\bullet$
- Поддержка режима ATA/ATAPI Ultra DMA
- Поддержка пакетного набора команд АТА/АТАРІ РАСКЕТ  $\bullet$
- Поддержка режима адресации АТА/АТАРІ LBA48  $\bullet$
- Поддержка двойного LUN (Logic Unit Number) для USB к ATA/ATAPI
- Поддерживает Windows 7, Vista, Windows XP, Windows 2000, Windows ME, 98SE  $\bullet$
- При работе под Windows 98SE необходима установка драйвера

## 2. Установка драйвера

## До начала установки, пожалуйста, подключите жесткий диск к кабельному переходнику с USB 2.0 на IDE и SATA

### **Windows 98SE**

После установки драйвера, перезагрузите компьютер, затем подключите кабельный переходник с USB 2.0 на IDE и SATA к компьютеру. Это очень важно.

1) Вставьте прилагаемый CD в CD-ROM, затем дважды щелкните на "setup.exe"

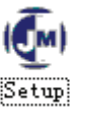

- 2) Начнется установка драйвера
- 3) Когда вы увидите следующее сообщение, нажмите 'Готово'

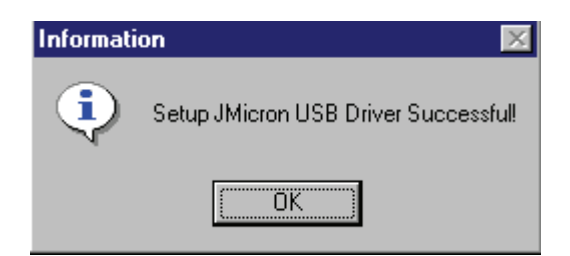

4) Подключите разъем кабельного переходника с USB 2.0 на IDE и SATA к компьютеру. Система обнаружит его и проведет установку.

## **Windows ME/2000/XP/Vista/7**

Для работы с этими ОС установка драйвера не требуется.

#### **3. Проверка**

Выберите диалоговые окна "Мой компьютер" и "Мой компьютер" -- > "Свойства системы" -- > "Диспетчер устройств" и раскройте ветвь "Контроллеры жестких дисков", затем вы должны увидеть следующее изображение.

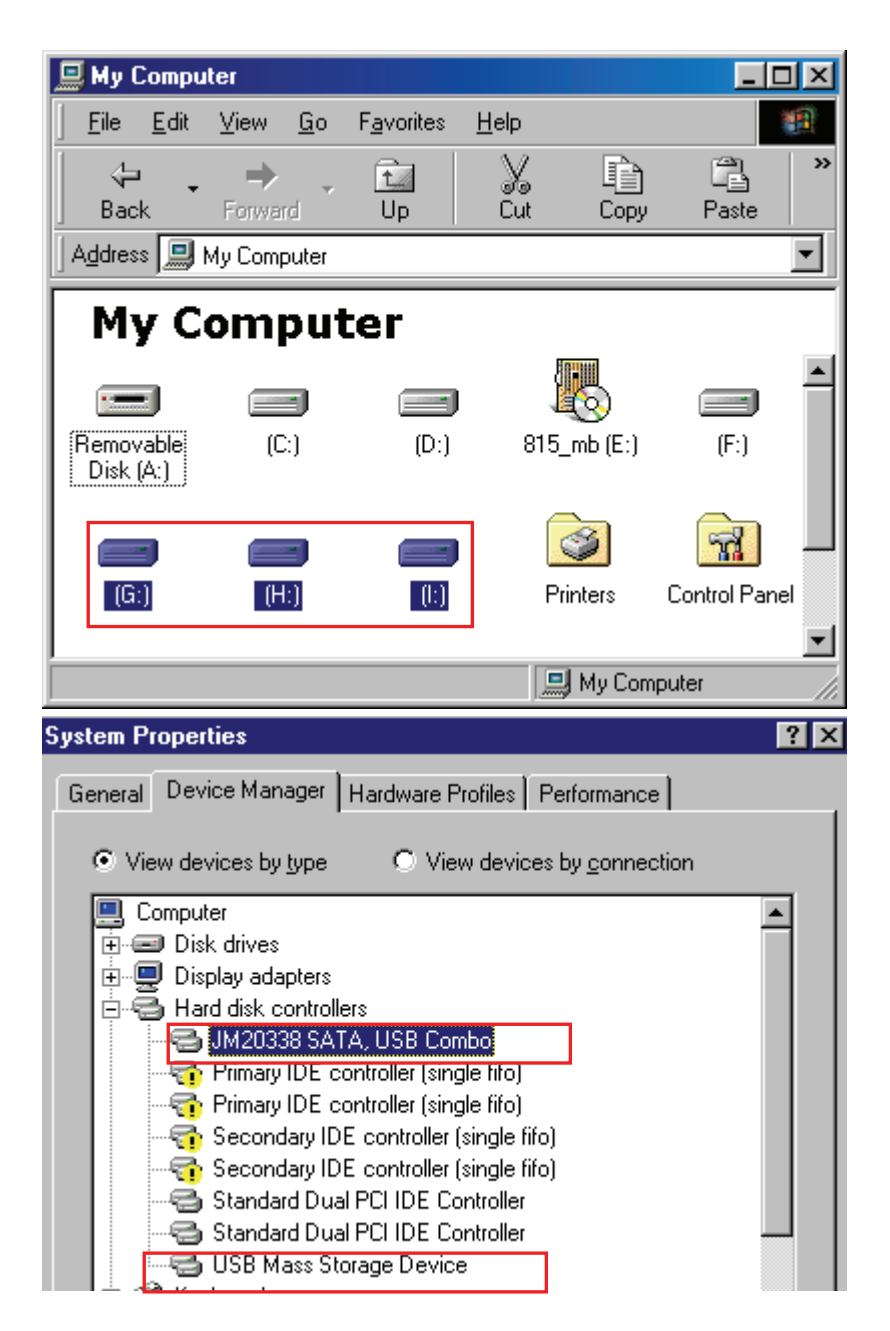

#### 4. Удаление драйвера

- 1) Отключите кабельный переходник с USB 2.0 на IDE и SATA от USB порта компьютера
- 2) Затем выберите в меню пункт "Установка или удаление программ", следуйте при этом пути: Пуск/ Панель управления/ Установка и удаление программ.

3) После того, как отобразится следующий экран, нажмите ' JMicron USB Disk Driver', нажмите "Добавить/Удалить...", чтобы начать удаление.

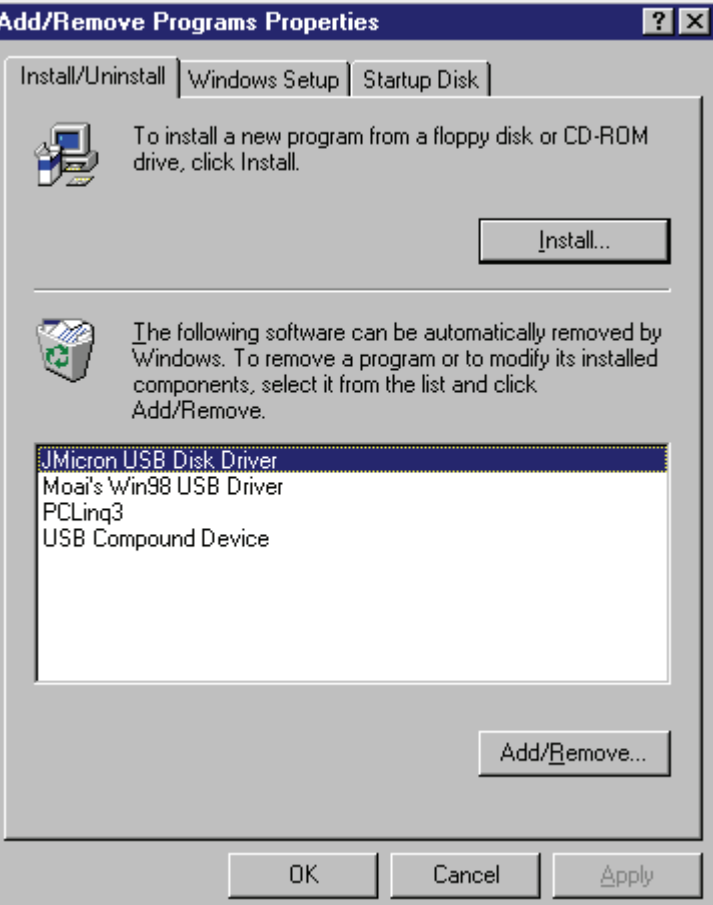

#### 5. Если вы используете новый HDD

1) Используйте " Fdisk " для разметки вашего HDD, это удалит все данные с вашего HDD.

2) Отформатируйте ваш HDD, используя стандартные процедуры, если вы не сможете обнаружить ваш новый HDD, пожалуйста, выполните действия, описанные в FAQ-1

Примечание: "Fdisk" или "Format" удалят все данные и программы на выбранном вами HDD. Пожалуйста, убедитесь, что он не содержит данных, или все данные имеют резервную копию.

### **6. FAQ**

- В: Я вижу значок в правом нижнем углу экрана, но не могу обнаружит мой внешний HDD.
- О: a. Убедитесь в том, что ваш HDD правильно подключен.
	- b. Проверьте, установлен ли ваш HDD, как "Master",
	- c. Проверьте, установлен ли правильный драйвер для этого USB HDD.
	- d. Проверьте, отформатирован ли ваш HDD. Если нет, сначала отформатируйте его.
	- e. Если вы уверены в том, что все установлено и подключено правильно, следуйте дальнейшим шагам для обнаружения вашего HDD.
		- i. Войдите в "Панель управления" и отыщите значок "Система"
		- ii. Дважды щелкните на нем, чтобы открыть "Диспетчер устройств".
		- iii. Найдите ветвь "Дисковые накопители". Там должно быть 3 драйвера, дважды щелкните на HDD
		- iV. Нажмите на кнопку "Свойства" и выберите из списка "Removable Drive"
		- V. После перезагрузки ваш компьютер автоматически назначит новую букву вашему USB HDD

#### **7. Осторожно!!**

a. Если вы не уверены в том, какую ОС вы используете, пожалуйста, свяжитесь с продавцом вашего компьютера.

b. Избегайте нахождения этого USB HDD в условиях высокой влажности или температуры.

c. Если первая попытка установки не удастся, удалите нерабочее устройство, следуя по пути: путь=Панель управления > Система > Свойства системы > Диспетчер устройств >. Удалите все строки с пометками "?" или "!".